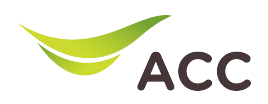

## การตั้งคา Dynamic Domain Name Server (DDNS)

1. เปิ ด Browser (Chrome, Firefox, IE) พิมพ 192.168.100.1 ในชอง Address แลวกด Enter

2. ใส่ Username: root และ Password: ตรวจสอบด้านหลังอุปกรณ์ แล้วกด Log In

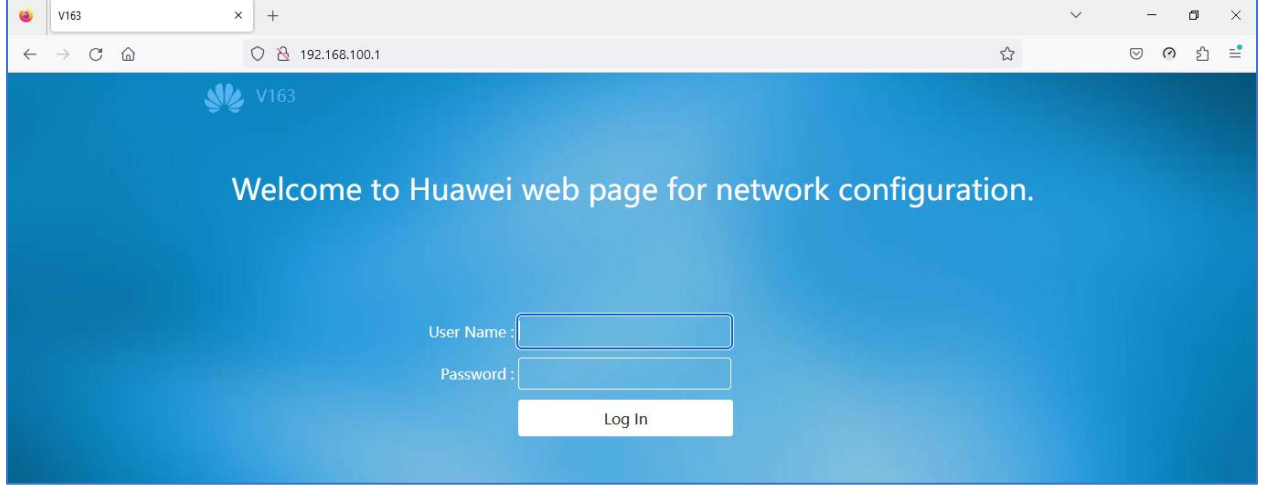

รูปที่ 1หนา login

3. หน้า Home > Advance > Application > DDNS > New

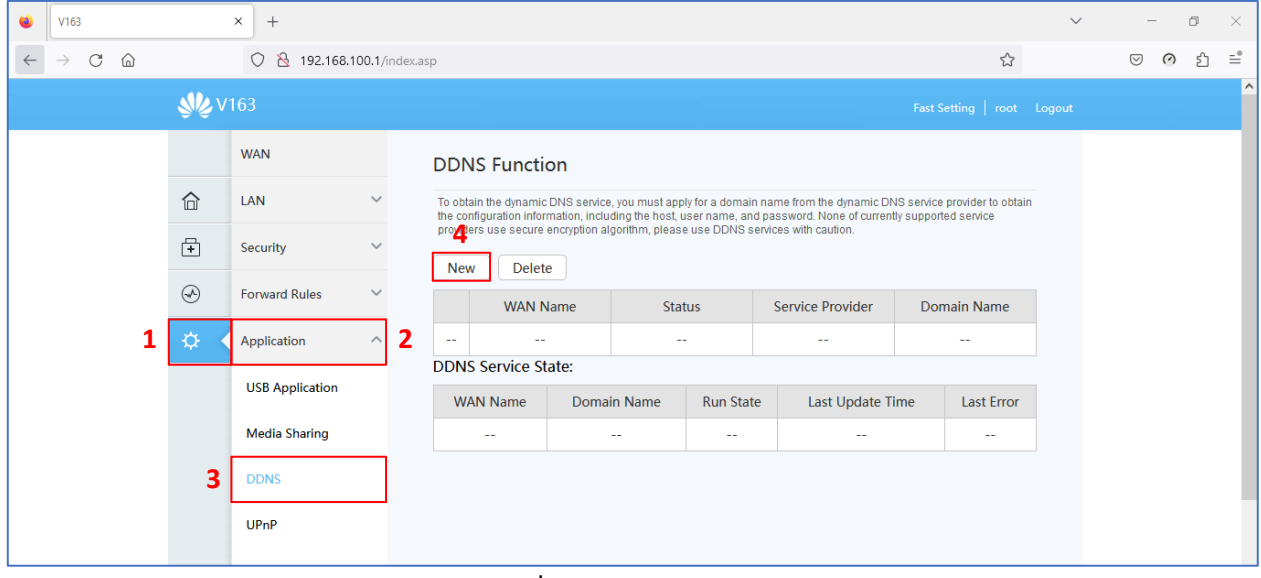

รูปที่ 2 หน้า DDNS Function

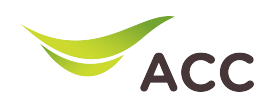

- 4. เลือก Enable DDNS เพื่อเปิดใช้งาน
- 5.กรอกขอมูลตางๆใหครบถวน
	- WAN Name : เลือก WAN Name ที่ตองการ
	- Domain Name : Host Name ที่สรางไว้บนเว็ปผู้ใหบริการ DDNS
	- -Service Provider : เลือกผู้ใหบริการ DDNS ที่สมัครไว
	- Username : Username บนเว็ปผูใหบริการ DDNS
	- -Password :Password บนเว็ปผูใหบริการ DDNS
- 6.กด Apply เพื่อบันทึกการตั้งคา

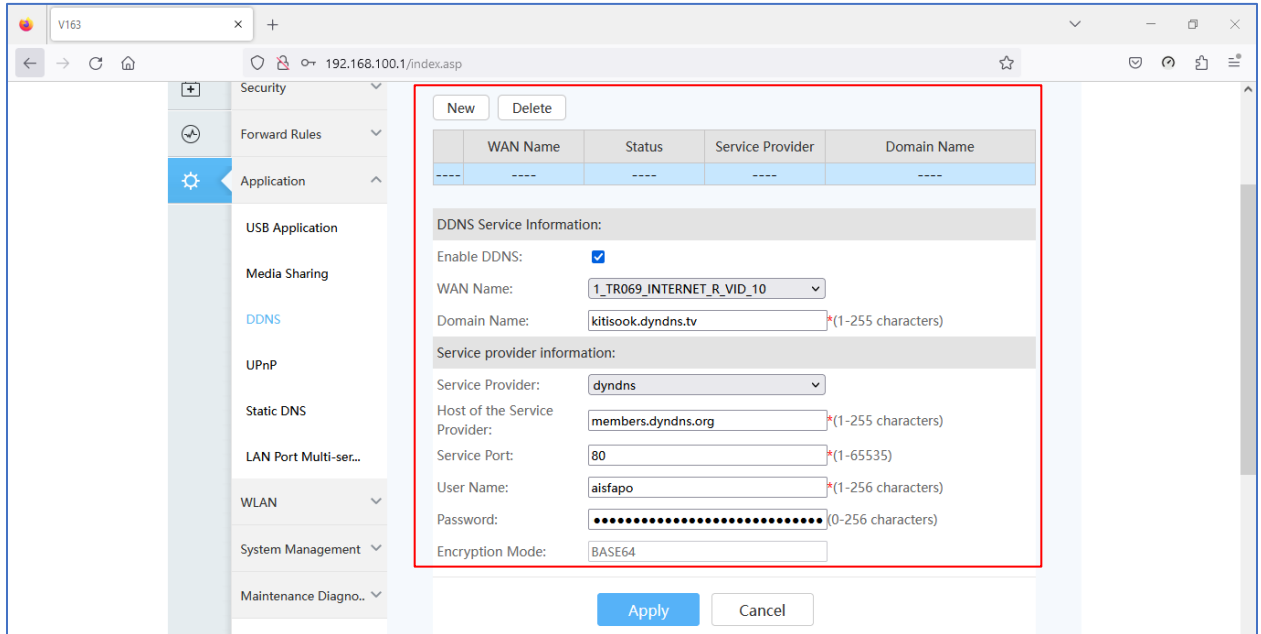

รูปที่ 3การตั้งคา DDNS